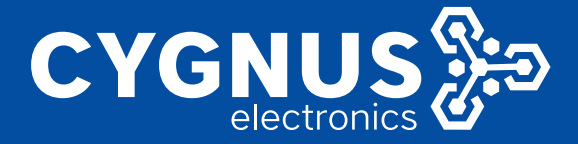

# **KIT CCTV Guard Viewer INSTRUCTIVO**

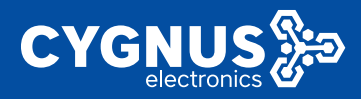

## **INSTRUCTIVO KIT CCTV GUARD VIEWER**

#### **Instructivo de instalación – Kit CCTV Cygnus**

Ante todo, le agradecemos por haber adquirido el kit autoinstalable de Cygnus Electronics.

En este instructivo lo guiaremos paso a paso para realizar la correcta instalación del mismo, como así también visualizarlo en la aplicación móvil y mantenerlo actualizado.

#### **Tabla de contenidos:**

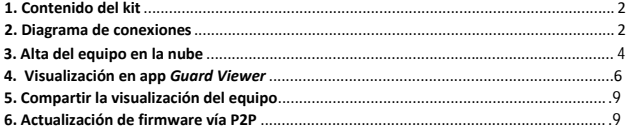

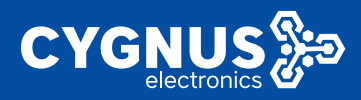

## **INSTRUCTIVO KIT CCTV GUARD VIEWER**

#### **1. Contenido del kit**

El kit autoinstalable Cygnus Electronics cuenta con los siguientes elementos:

- 1 grabador XVR Cygnus de 4 canales con disco rígido de 1 TB
- 4 cámaras analógicas con resolución Full HD
- 1 fuente de alimentación para cámaras
- 1 splitter x4 de alimentación

- 4 cables de video BNC + ficha de alimentación, 20 metros /

Cable UTP Cat5e + 4 balunes + 4 fichas de alimentación macho + 4 hembras

#### **2. Diagrama de conexiones**

**2.1 Cable video BNC + Alimentación**

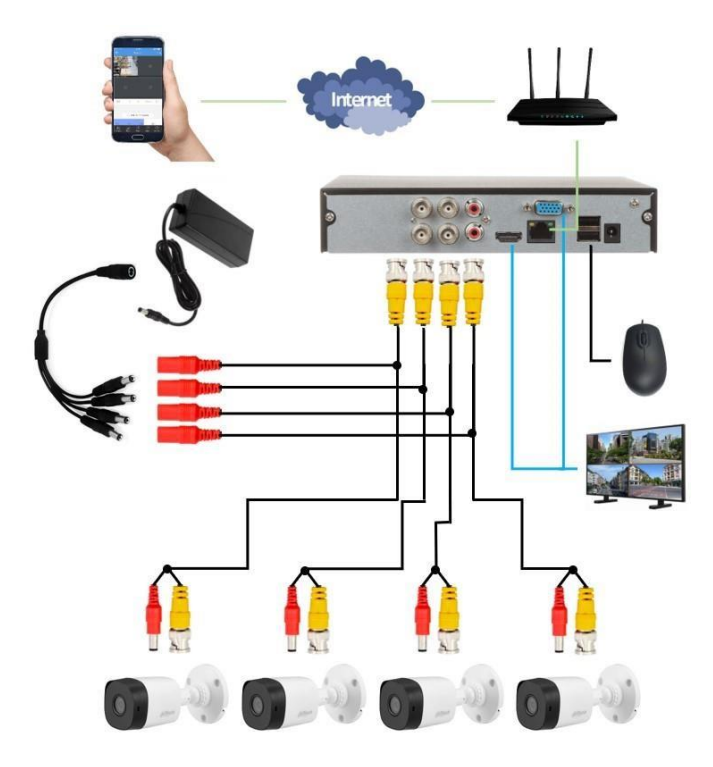

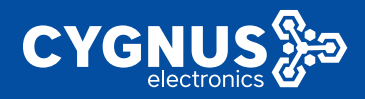

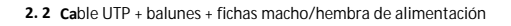

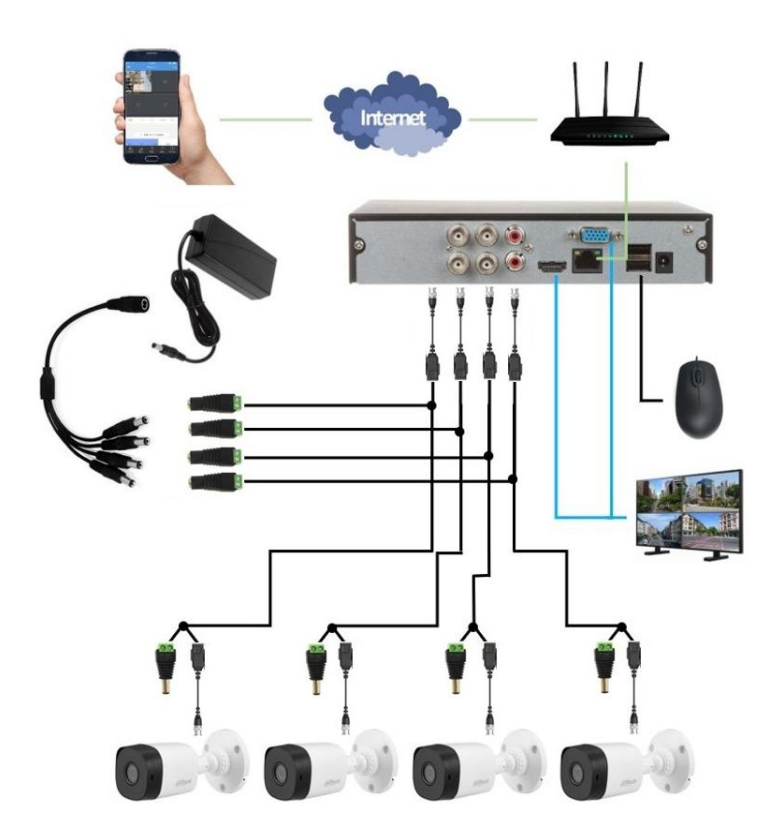

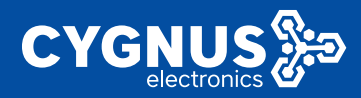

#### **3. Alta del equipo en la nube**

**3.1** Conecte el grabador a internet mediante el puerto ethernet. Conecte un monitor o TV por puerto HDMI o VGA. Inicie sesión con la contraseña "admin-1234" la cual puede cambiaría en la<br>columna "User". Haga click derecho en cualquier parte de la pantalla y haga click izquierdo<br>en "Menu" Diríjase en la sección " dispositivo, que le figurará en Offline por defecto.

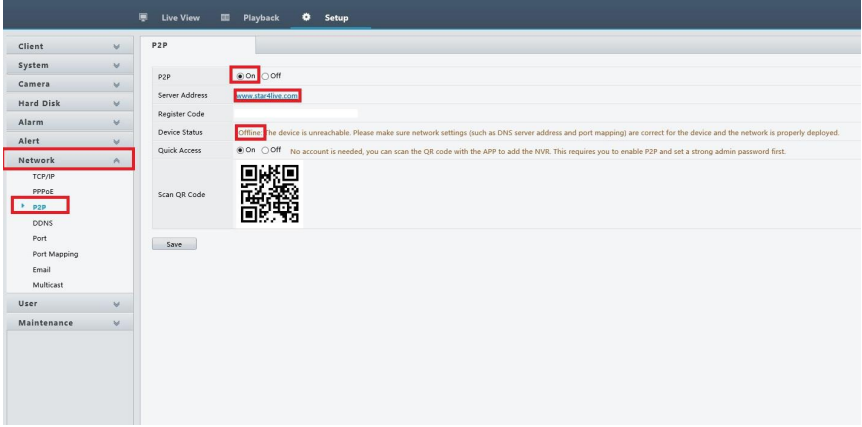

**3.2** Desde otro dispositivo, diríjase a la dirección del servidor, www.star4live.com y haga click en Sign Up, ya que deberá crear una cuenta con su dirección de correo electrónico.

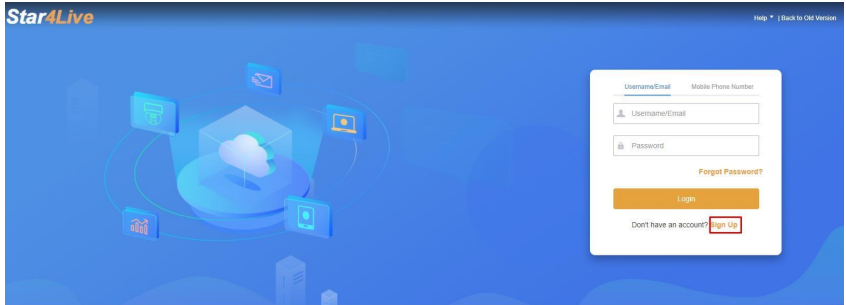

me 60 or later, Firefox 60 or later, IE 10 or

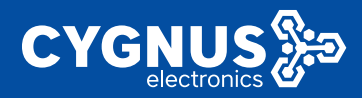

**3.3** Cree un nombre de usuario, escriba su dirección de correo electrónico y luego haga click en "Acquire". Una vez realizado esto, se le enviará un código de verificación (Verification Code) a la casilla de mail que indicó; escriba el código en la casilla "Verification Code", cree una contraseña, confírmela, tilde en "I have read…" y haga click en Register.

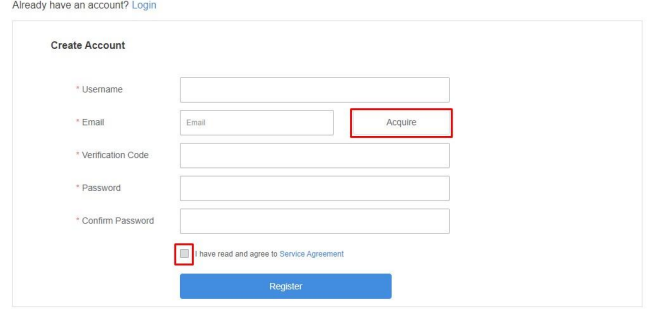

**3.4** Para registrar el equipo en el servidor P2P, haga click en "Add" y se desplegará un menú nuevo. En "Device name" debe asignarle un nombre a elección, en "Register Code" deberá ingresar el código que le aparecerá en la pestaña P2P del grabador, y en "Organization" puede dejarlo en la opción "root". Haga click en "OK" para terminar de agregarlo.

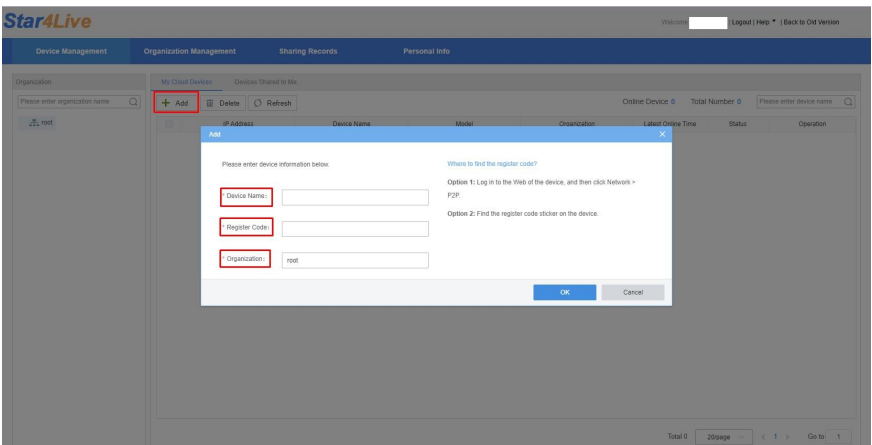

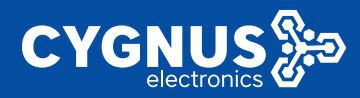

**3.5** Una vez realizado, verá los datos del equipo cargado y en el apartado "Status" le aparecerá "Online"

*Nota:* De no aparecer en "Online", haga click en "Refresh" hasta que aparezca. Puede que pasen algunos minutos hasta que figure online en la sección "P2P" la sección 4.1 del grabador

#### **4. Visualización en app** *Guard Viewer*

**4.1** Descargue la app **Guard Viewer** en Play Store (Android) o en App Store (Apple)

**4.2** Inicie sesión con la cuenta registrada en la sección 4.3

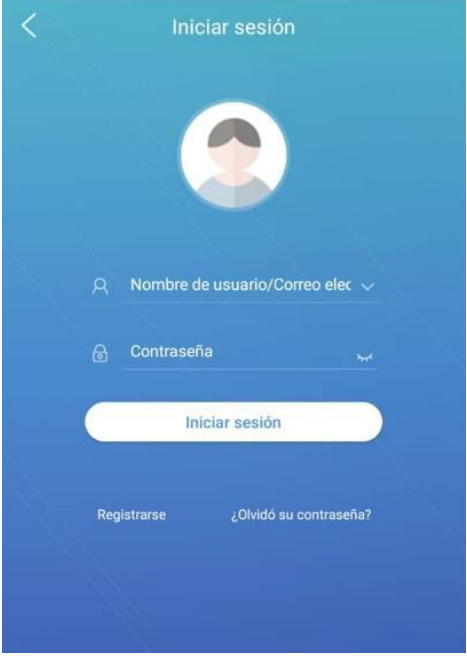

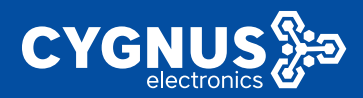

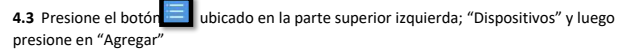

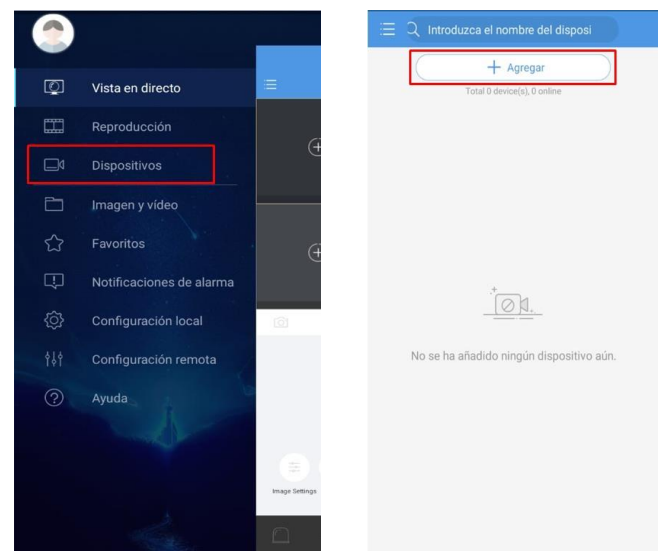

**4.4** Presione en el botón "Escanear" y escanee el código QR del grabador, que se muestra en la sección "P2P", en la sección 4.1

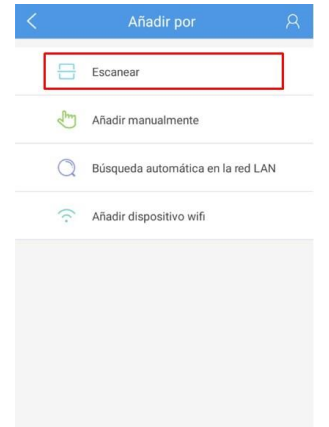

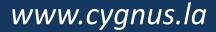

## **INSTRUCTIVO KIT CCTV**

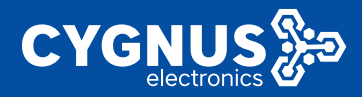

**4.5** Una vez escaneado el código, puede ingresar un nombre al equipo para tener de referencia. Una vez ingresado, haga click en el ícono superior derecho para guardar los datos. Le aparecerá la leyenda "El dispositivo ha sido añadido".

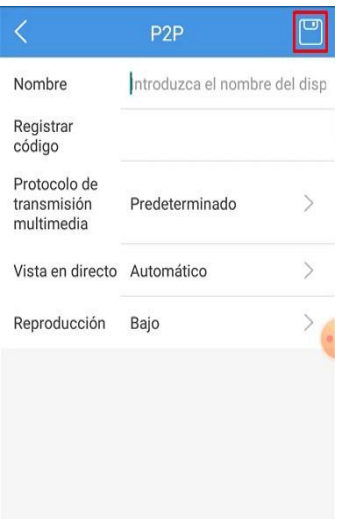

**4.5** Una vez añadido, verá el grabador en la sección "Dispositivos". Presione sobre el ícono "..." ubicado a la derecha y seleccione la opción "Iniciar vista en directo"

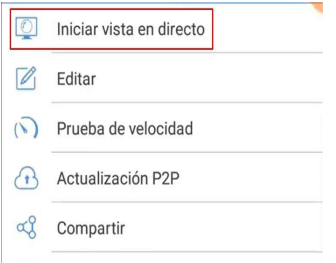

**4.7** A continuación tendrá acceso para visualizar las cámaras conectadas al grabador.

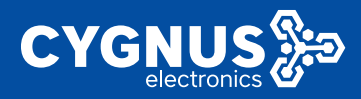

## **INSTRUCTIVO KIT CCTV GUARD VIEWER**

#### **5. Compartir la visualización del equipo**

**5.1** Para visualizar el grabador en otro dispositivo móvil, puede repetir los pasos del punto 5, o bien, puede compartir los datos desde el dispositivo móvil con el que realizó la configuración.

Para eso diríjase nuevamente al botón , "Dispositivos", presione sobre el ícono que se encuentra al lado de su grabador y seleccione la opción "Compartir".

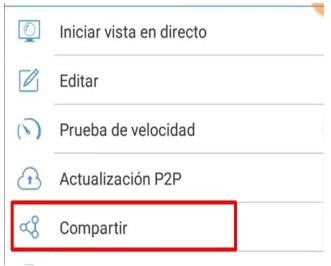

**5.2** Puede compartir usando una cuenta (repetir los pasos de la sección 3.3) o puede crear un código QR, que puede escanearlo desde el nuevo dispositivo tal como se ve en el punto 4.4.

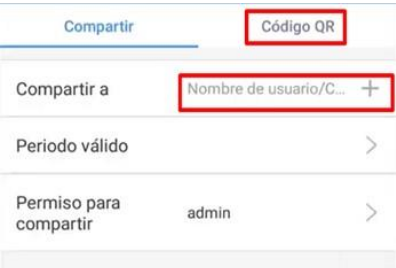

**5.3** Una vez agregado el equipo, repita los pasos de las secciones 4.5 y 4.6.

#### **6. Actualización de firmware vía P2P**

Solamente presione en "Actualización P2P" y se buscará automáticamente la última versión de firmware que esté disponible. Se actualizará de manera automática y el grabador se reiniciará al cabo de unos minutos.

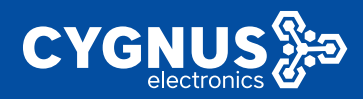

*Nota:* NO DESCONECTAR EL GRABADOR DE INTERNET NI DE LA RED ELÉCTRICA MIENTRAS SE ESTÉ ACTUALIZANDO

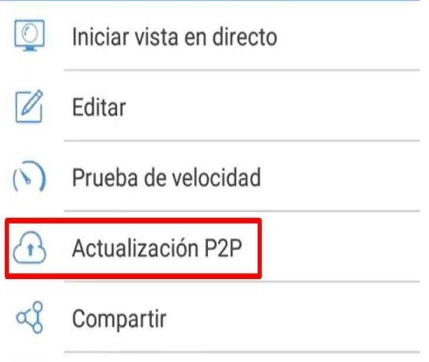

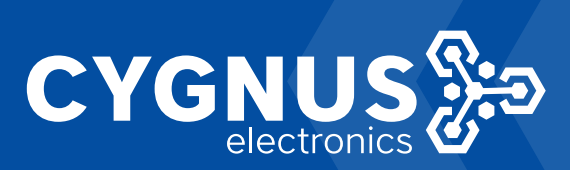